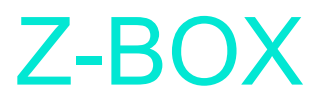

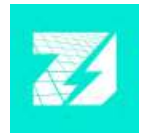

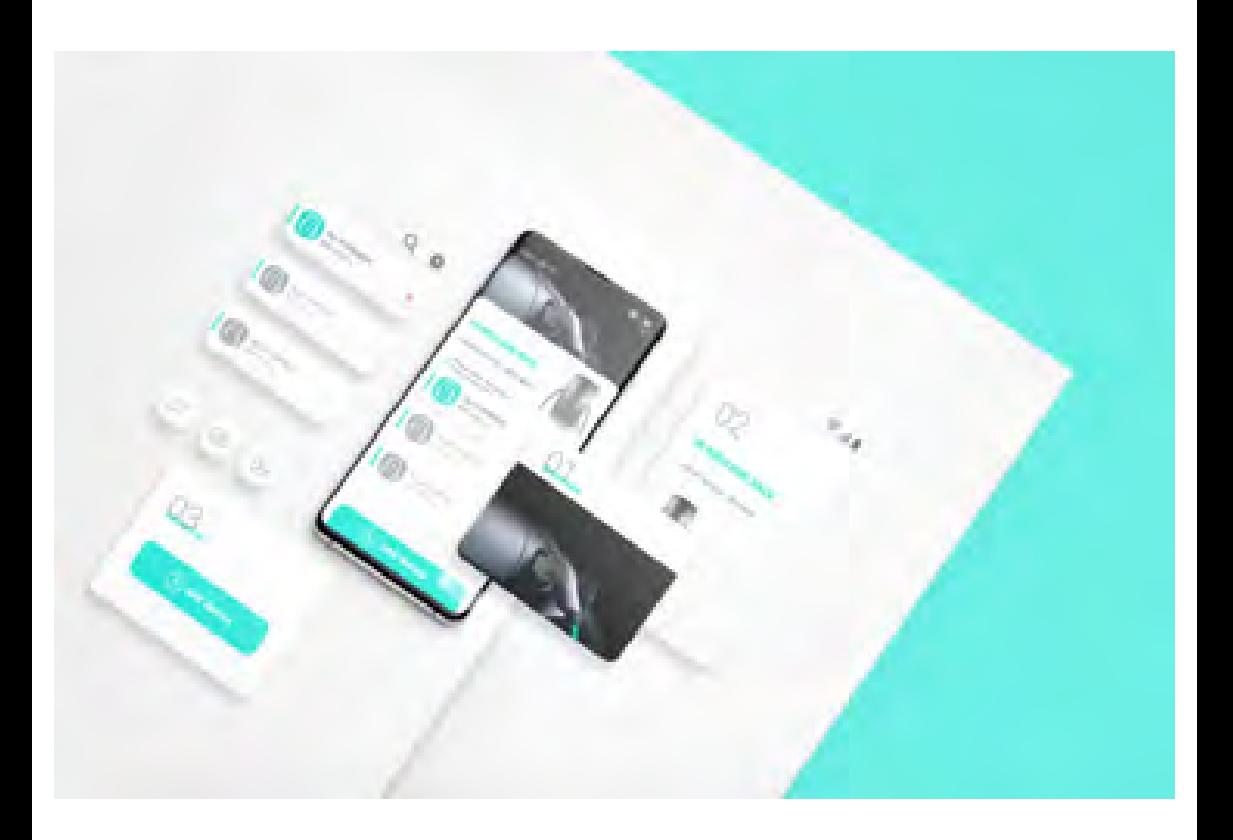

# Mobiilisovelluksen käyttöohje

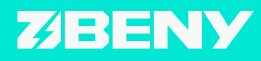

**WWW.BENY.COM**

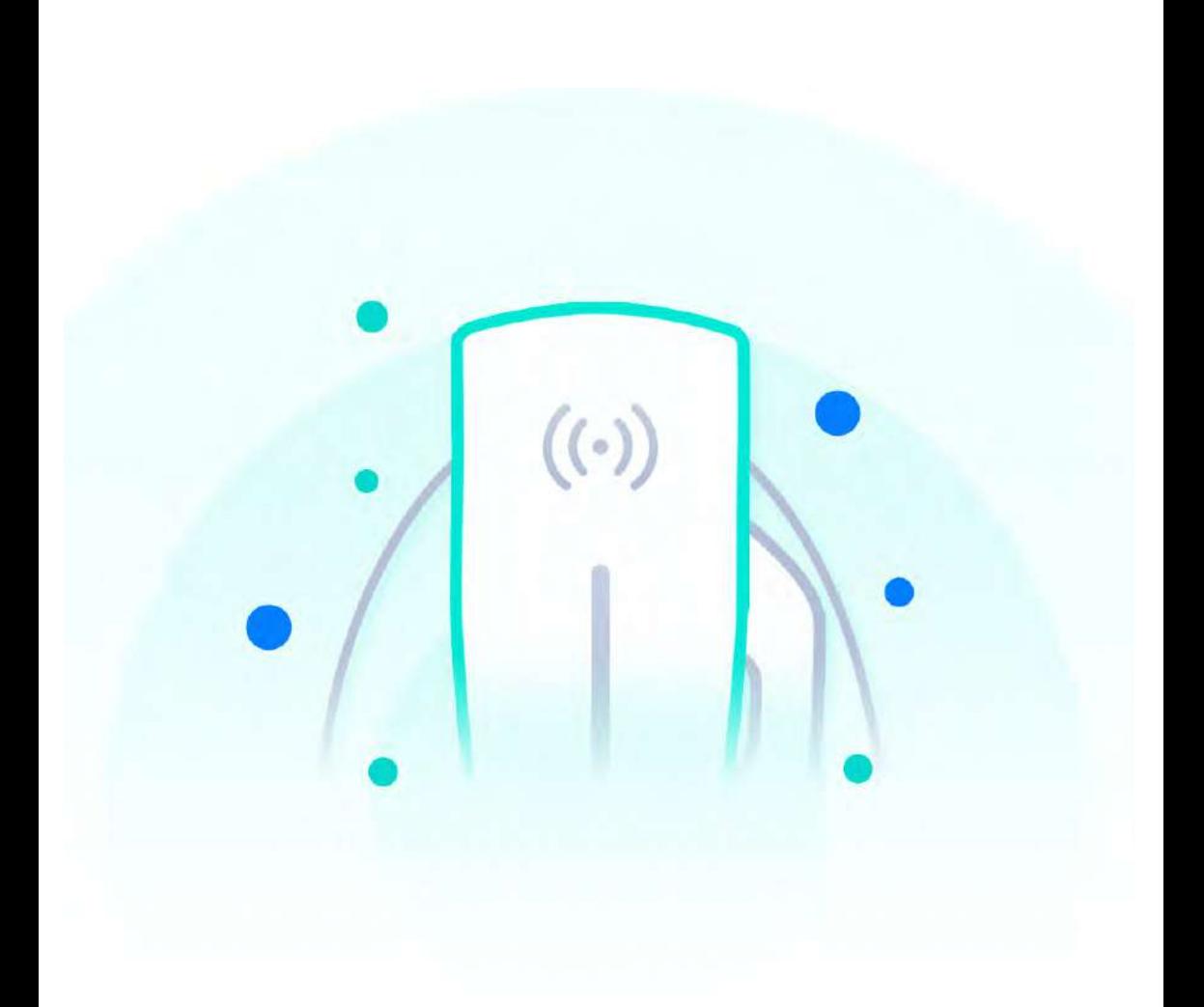

# GREEN SMART

# SISÄLLYS

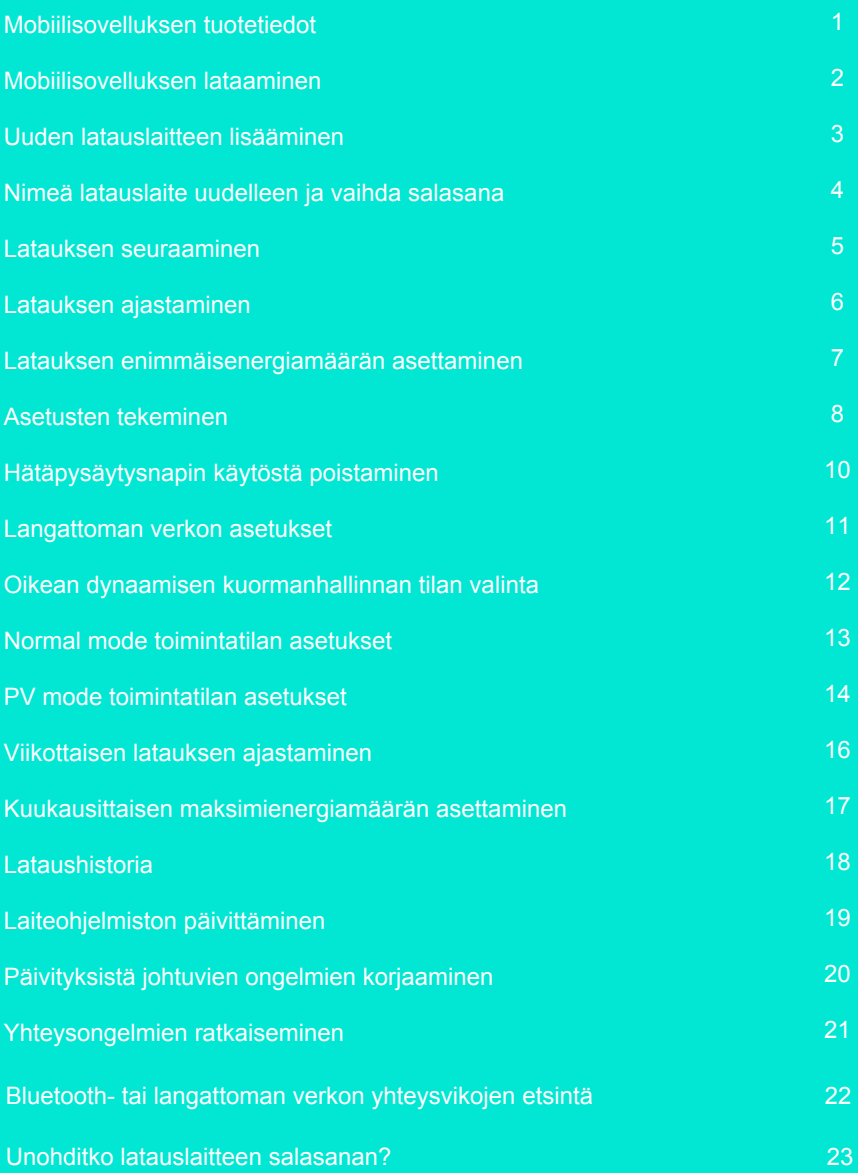

# Mobiilisovelluksen tuotetiedot

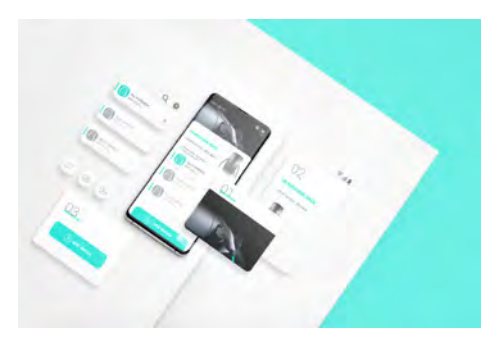

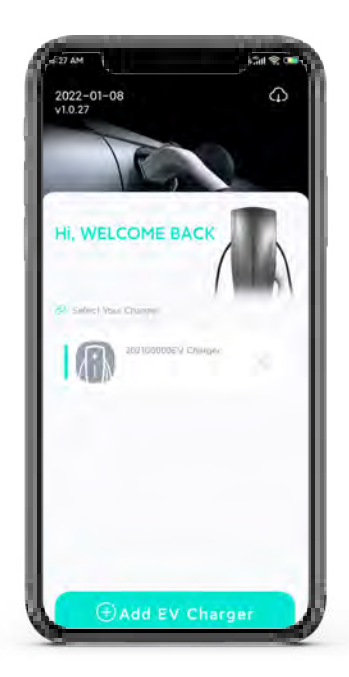

Lisätäksesi uuden latauslaitteen mobiilisovelluksessa, skannaa latauslaitteen rungossa oleva koodi tai syötä sarjanumero manuaalisesti. Kun mobiililaite on muodostanut yhteyden latauslaitteeseen Bluetooth- tai paikallisen langattoman verkkoyhteyden avulla, käyttäjä voi seurata reaaliaikaisesti latauksen edistymistä ja voi tehdä lataukseen liittyviä asetuksia kuten asettaa lataukseen käytetyn maksimivirta-arvon ja ajastaa latauksen.

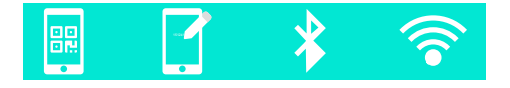

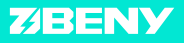

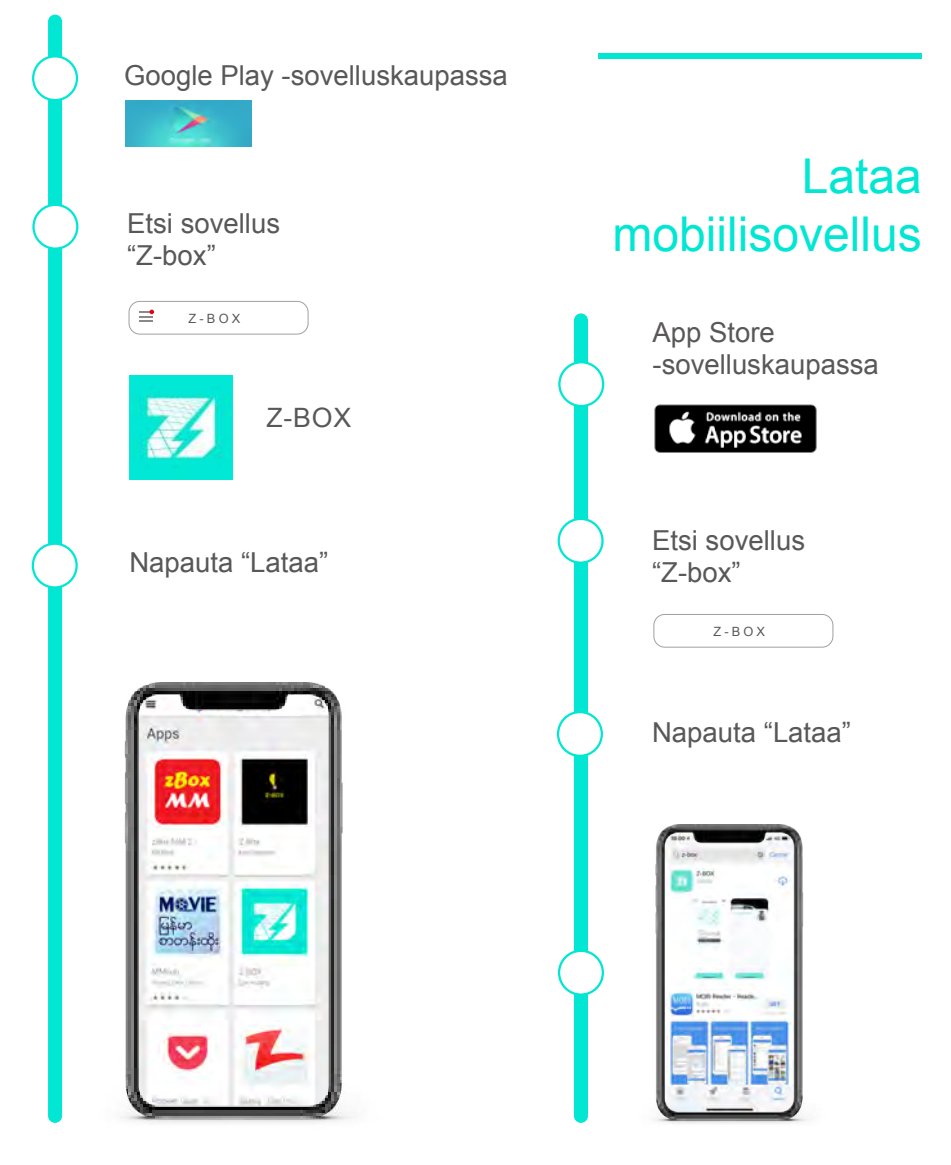

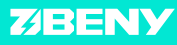

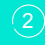

# Uuden latauslaitteen lisääminen

Kuva 1-2

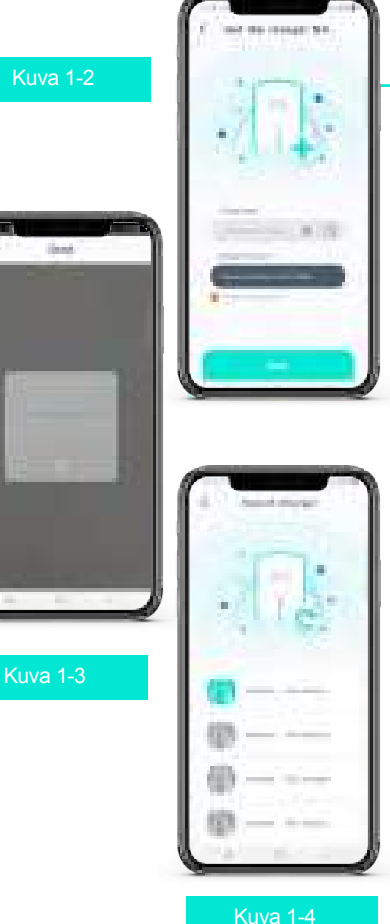

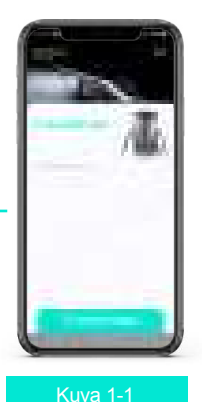

## Työvaiheet:

1. Avaa sovellus (ks. kuva 1-1) ja napauta painiketta "Add EV charger". Siirryt kuvan 1-2 näkymään.

2. Skannaa latauslaitteessa oleva QR-koodi (ks. kuva 1-3) tai etsi Bluetoothyhteydellä (ks. kuva 1-4) ja syötä latauslaitteen numero automaattisesti tai syötä numero käsin. (Numero löytyy latauslaitteesta QR-koodin vierestä).

3. Syötä salasanasi (oletussalasana on 123456), napsauta "Next".

4. Nimeä latauslaite uudelleen ja vaihda salasana sen jälkeen, kun olet onnistuneesti lisännyt uuden latauslaitteen.

#### Huom.

Muista kytkeä Bluetooth-yhteys päälle puhelimestasi ennen kuin lisäät uutta latauslaitetta Bluetooth-yhteydellä.

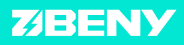

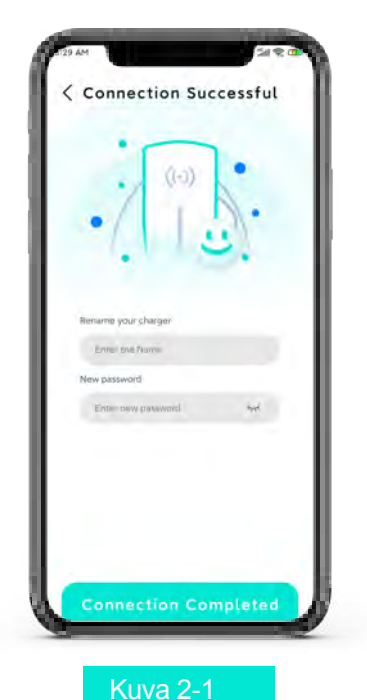

# Nimeä latauslaite uudelleen ja vaihda salasana

Paranna sovelluksen ja latauslaitteen turvallisuustasoa uuden latauslaitteen lisäämisen jälkeen nimeämällä latauslaite uudelleen ja syöttämällä uusi salasana kuvan 2-1 mukaisesti.

#### Työvaiheet:

1. Valitse latauslaitteen nimi ja uusi salasana henkilökohtaiseen käyttöön, jolloin muut eivät voi yhdistyä tai ohjata latauslaitettasi.

2. Latauslaitteen oletusarvoinen nimi ja oletussalasana pysyvät käytössä, ellet vaihda niitä.

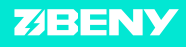

# Latauksen seuraaminen

Kun yhteys on muodostunut onnistuneesti, avaa kuvan 3-1 mukainen reaaliaikainen käyttöliittymä. Tästä käyttöliittymästä voit seurata reaaliaikaisia tietoja. Voit myös ajastaa latauksen ja käynnistää tai lopettaa latauksen.

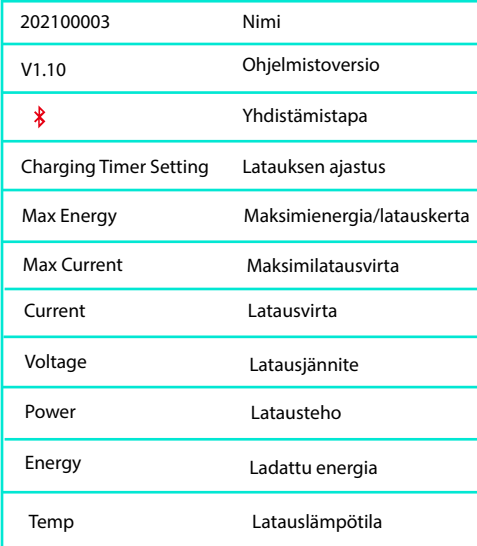

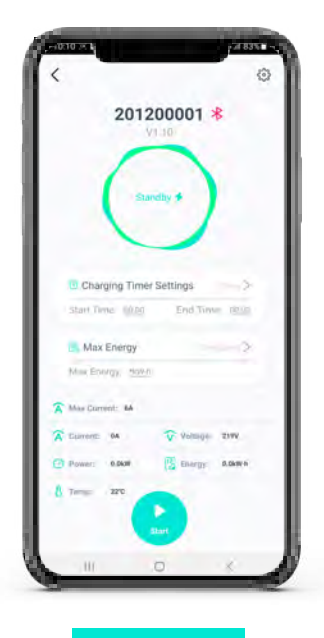

Kuva 3-1

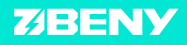

# Latauksen ajastaminen

# 201200001 \* te sozio

Kuva 4-1

Charging timer settings  $\rightarrow$ Start Time: 00:00 End Time: 00.00

#### Toiminto:

Valitse "Charging Timer Settings") ja voit asettaa latauksen alkamis- ja päättymisajan.

## Työvaiheet:

1. Liitä latauspistoke sähköautoon

2. Etsi ajastinasetusten painike (ks. kuva 4-1) ja avaa ajastinasetukset.

3. Aseta latauksen alkamis- ja päättymisaika.

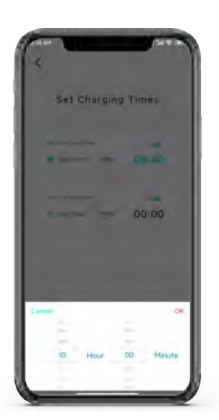

Kuva 4-2

Set Charging Times  $00.00$  $00:00$ 

Kuva 4-3

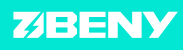

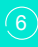

## Z-BOX

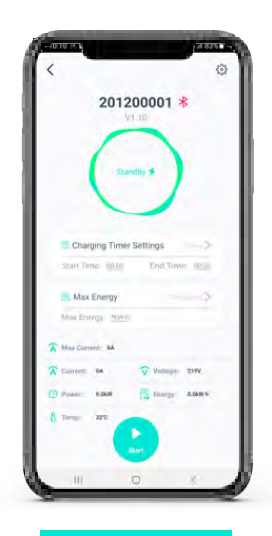

Kuva 5-1

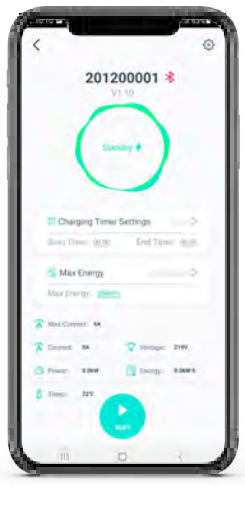

Kuva 5-2

# Latauksen maksimienergiamäärän asettaminen

#### Toiminto:

Aseta yhden latauskerran maksimienergiamäärä. Latauslaite keskeyttää lataamisen, kun maksimienergiamäärä on käytetty.

#### Työvaiheet:

.

1. Syötä arvo kohtaan Max Energy sen jälkeen, kun latauspistoke on liitetty sähköautoon

2. Napauta painiketta Start.

3. Latauslaite rajoittaa latausta maksimienergiamäärän mukaisesti.

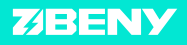

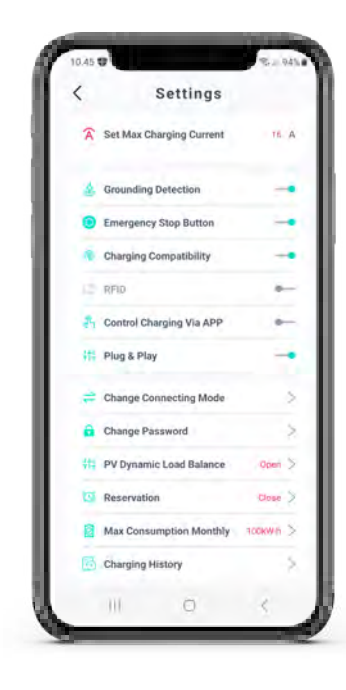

# Kuva 6-1

Napauta Settings-painiketta siirtyäksesi asetusvalikkoon. Voit tarkistaa ja tehdä asetukset.

# Asetusten tekeminen

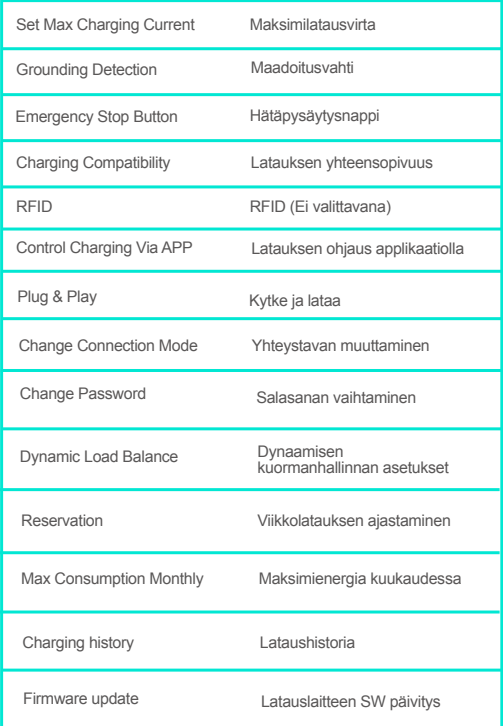

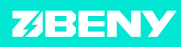

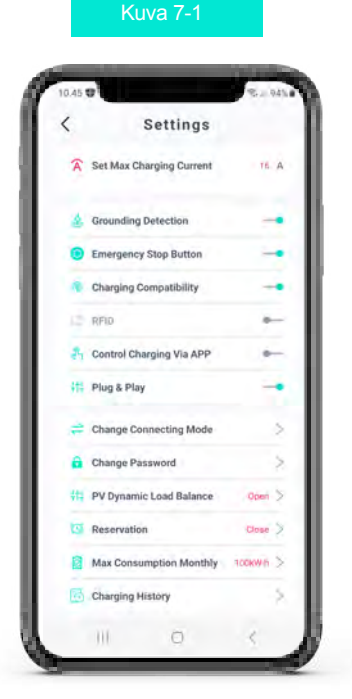

# Maksimilatausvirran asettaminen

Napauta kuvassa näkyvää painiketta "Set Max Charging Current". Aseta maksimilatausvirta sähköautollesi. Oletus maksimilatausvirta on 16A.

# Maadoitusvahdin asettaminen

Napauta kuvassa näkyvää painiketta "Grounding Detection". Aseta maadoitusvahti päälle.

# Latauksen yhteensopivuuden asettaminen

Napauta kuvassa näkyvää painiketta "Charging compatibility". Voit asettaa asetuksen päälle.

# Latauksen valtuutus

Asetuksista Control Charging Via APP ja Plug & Play voidaan valita toinen. Valittaessa asetus "Control Charging via APP", lataus aloitetaan sovellutuksesta valitsemalla "Start Charging" latausjohdon kytkemisen jälkeen. Tällä voidaan estää latauslaitteen luvaton käyttö.

Valittaessa asetus "Plug&Play" lataus aloitetaan ilman valtuutusta latausjohdon kytkemisen jälkeen.

# Salasanan vaihtaminen

Napauta painiketta "Change Password" vaihtaaksesi salasanaa. Anna ensin nykyinen salasanasi ja sen jälkeen kahdesti uusi salasanasi ja valitse "Confirm".

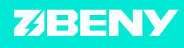

# Hätäpysäytysnapin käytöstä poistaminen

## Toiminto:

Poista käytöstä hätäpysäytysnapin toiminta, jotta latauslaite jatkaa toimintaa, vaikka joku painaisi nappia.

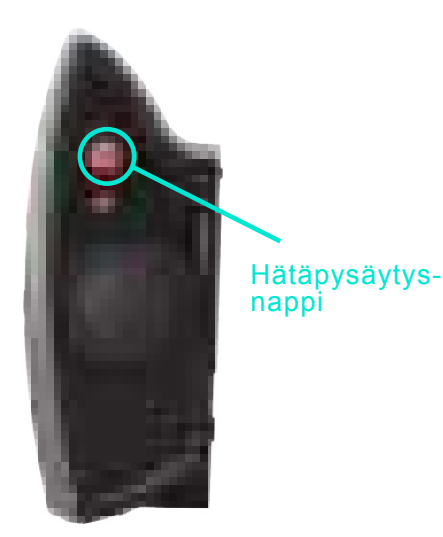

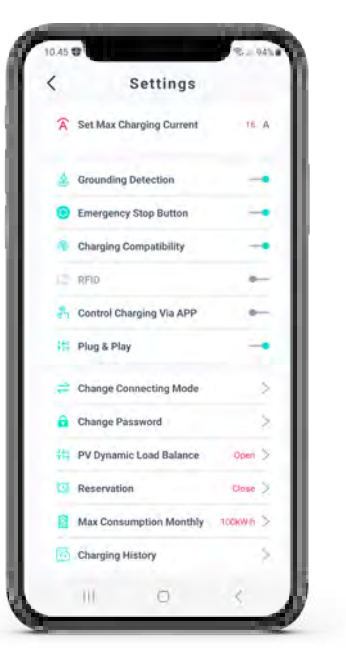

Kuva 8-1

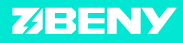

# Langattoman verkon asetukset

#### Toiminto:

Kun latauslaite ja puhelin on yhdistetty samaan langattomaan verkkoon, voit ohjata latauslaitetta etänä langattoman verkon kantavuusalueella.

#### Työvaiheet:

1. Kuten asetusvalikon kuvassa 9-1, napauta "Change connection mode" painiketta siirtyäksesi kuvan 9-2 näkymään.

2. Valitse langaton verkko, syötä sen salasana ja napauta "connect".

3. Yhteyden muodostumisen jälkeen tallenna asetus.

4. Siirry kuvan 9-3 tietonäkymään tarkistaaksesi, toimiiko langaton verkkoyhteys.

#### Huom.

Langattoman verkon yhteystapa on käytettävissä vain paikallisen verkkoyhteyden välityksellä.

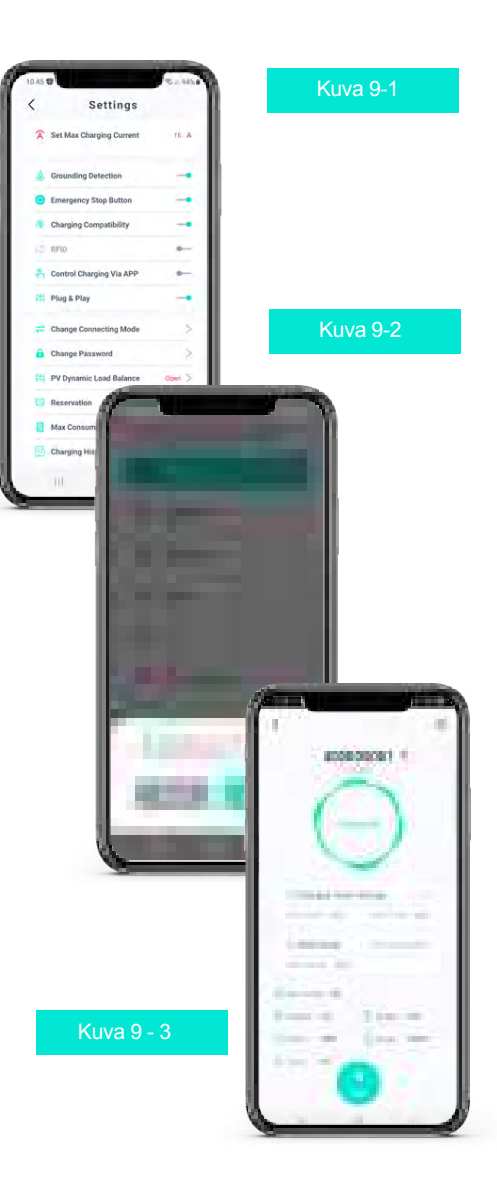

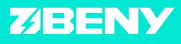

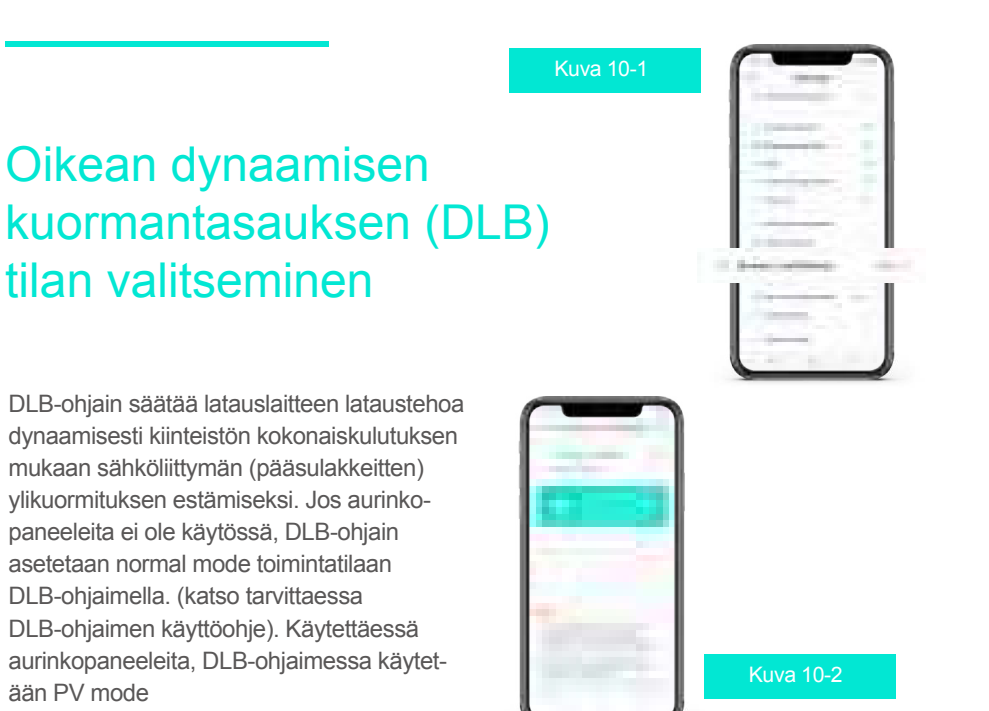

Normal mode toimintatilassa, DLB-ohjaimella asetetaan sähköverkosta otettu maksimivirta. (katso tarvittaessa DLB-ohjaimen käyttöohje). Kiinteistön sähköliittymän ylikuormituksen estämiseksi maksimivirta-arvo asetetaan pääsulakkeiden koon mukaan. Toimintatilan ja sähköverkosta otetun maksivirran asettamisen jälkeen kaikki asetukset voidaan tehdä mobiilisovellutuksella.

Käytettävän toimintilan voi tarkistaa sovellutuksesta. Jos normal mode toimintatila on valittuna, niin asetuksissa näkyy Dynamic Load Balance. Kun PV mode toimintatila on käytössä, niin asetuksissa on käytössä PV Dynamic Load Balance.

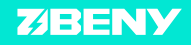

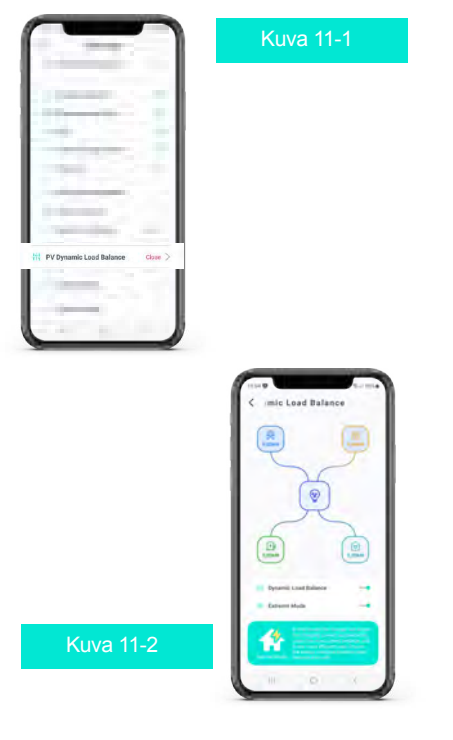

# Normal mode toimintatilan asetukset

Kun aurinkopaneeleita ei ole käytössä, mobiilisovellutuksesta asetetaan dynamic load balance ja extreme mode päälle.

Esimerkki 1. DLB-ohjaimella on asetettu verkosta otettu maksimivirta/vaihe kiinteistölle pääsulakkeiden koon mukaan (25A). Dynamic load balance ja extreme mode on kytketty päälle. Talon muu kuorma on 3x6A. Ladataan sovellutuksella asetetulla maksimilatausvirralla (3x16A).

Kokonaiskuormitus sähköverkosta on 3x22A. Talon muu kuorma kasvaa, kun sauna laitetaan päälle yhteensä 3x15A, jolloin lataustehoa lasketaan dynaamisesti 3x10 A. Tällöin kokonaiskuormitus sähköverkosta on 3x25A. Talon muu kuorma kasvaa arvoon 3x20 A, tällöin lataus keskeytetään, koska lataukseen ei ole saatavilla minimilatausvirtaa 3x6A. Lataus aloitetaan uudestaan kun lataukseen saatavilla vähintään 3x10A, siis kun talon muun kuorma alle 3x15A.

Huom. Mikäli extreme modea ei ole asetettu päälle sovellutuksesta, käytetään lataukseen aina vähintään 6A, jolloin talon sähköliittymä saattaa ylikuormittua, kun talon muu kuormitus on suuri.

Sovellutus näyttää verkosta otetun sähkötehon, lataukseen käytetyn tehon ja talon muun kuorman.

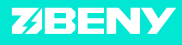

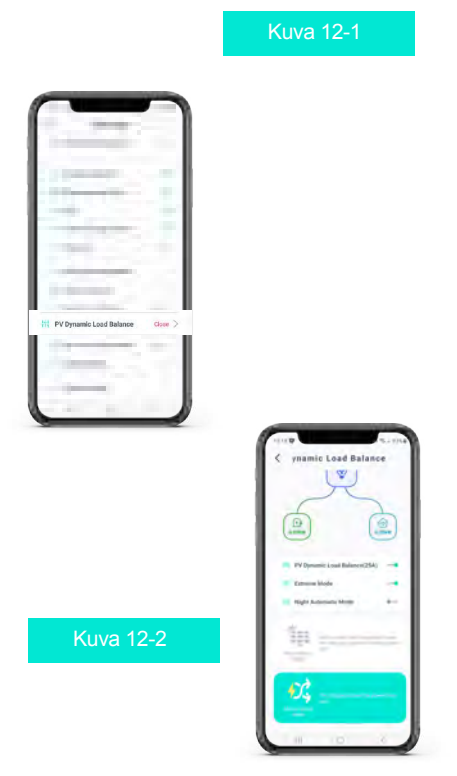

#### Night Automatic Mode:

Latauslaite käyttää lataukseen sovellutuksella asetettua maksimivirtaa asetettuna aikana. Huom. Tämä toimintatila ohittaa dynaamisen kuormanhallinnan, eikä suojaa pääsulakkeita ylikuormittumiselta. Huom. Jos latauslaitteeseen ei ole asetettu nappiparistoa, tämä asetus poistuu latauslaitteen muistista uudelleenkäynnistyksen jälkeen.

# PV mode toimintatilan asetukset

Käytettäessä aurinkopaneeleita kohdan PV Dynamic Load Balance alla on neljä eri asetusta:

1. Photovoltaic mode: Lataustehoa säädetään saatavilla olevan aurinkoenergian mukaan. Lataukseen käytetään verkkosähköä mahdollisimman vähän.

2. Mains hybrid mode: Ladataan sovellutuksesta asetetulla maksimilatausvirralla. Tarvittaessa lataustehoa säädetään kiinteistön kokonaiskulutuksen mukaan.

3. Full speed mode: Latauslaite ei rajoita latausvirtaa, ja latauslaite käyttää lataukseen asetettua enimmäisvirtaa.

4. Set the current via DLB box only: Latauslaitetta voidaan ohjata käyttämällä DLB-ohjaimen RS-485 liitäntää.

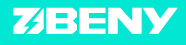

Kiinteistön sähköliittymän ylikuormituksen estämiseksi käytetään joko Photovoltaic Mode tai Mains Hybrid mode toimintatiloja.

Photovoltaic mode: Käytetään aurinkoenergialla tuotettua ylijäämääsähköä lataukseen. Lisäksi kytkemällä extreme mode päälle ladataan ainoastaan, kun lataukseen on saatavilla vähintään 3x6A aurinkosähköä talon muun kulutuksen jälkeen. Kolmivaihelatauksella tämä vastaa 4,1kW tehoa.

# PV mode toimintatilan asetukset

Huom! Mikäli aurinkovoimala ei tuota ylijäämäsähköä vähintään tällä teholla lataus ei käynnisty. Latausvirtaa kasvatetaan, jos aurinkoenergialla tuotetaan ylijäämäsähköä verkkoon maksimissaan sovellutuksella asetettuun maksimilatausvirtarajaan saakka. Näin minimoidaan verkkoon syötetyn ylijäämäsähkön määrä. Vastaavasti, kun aurinkoenergialla tuotetun sähkön määrä vähenee, lasketaan latausvirtaa ja lataus keskeytään, jos saatavilla ei ole vähintään 6A. Lataus käynnistetään uudelleen, kun lataukseen saatavilla vähintään 10 A. Kolmivaihelatauksella tämä vastaa 6,9 kW tehoa. Huom! Mikäli aurinkovoimala ei tuota ylijäämäsähköä vähintään tällä teholla lataus ei käynnisty uudestaan. Mikäli extreme mode ei ole kytketty päälle, ladataan aina vähintään 6A ja kokonaiskuormitus verkosta on kiinteistön muu kuorma verkosta lisättynä latauslaitteen ottamalla virralla 3x6A. Sovellutus näyttää verkosta otetun sähkötehon, aurinkoenergian, lataukseen käytetyn tehon ja talon muun kuorman.

Mains Hydrid mode: Ladataan sovellutuksesta asetetulla maksivirralla ja käytetään saatavilla oleva aurinkoenergia lataukseen. Tarvittaessa lataustehoa säädetään kiinteistön kokonaiskulutuksen mukaan.

Esimerkki 1. Asetetaan sähköverkosta otetuksi maksivirraksi pääsulakkeiden koko 25A. Mains hydrid mode --> 25. Latauslaitteen maksimivirraksi sovellutuksesta on asetettu 16A. Jos ladataan virralla 3x16A ja kiinteistön muu kuorma verkosta kasvaa 3x16A, latausvirta lasketaan 3x9A. Tällöin kokonaiskuormitus verkosta on 3x25A.

Esimerkki 2. Maksimivirraksi on asetettu pääsulakkeiden koko 25A. Kun ladataan sovellutuksessa asetetulla maksimilatausvirralla 3x16A ja muu kiinteistökuorma verkosta kasvaa 3x20A, keskeytetään lataus kun extreme mode on kytketty päälle, koska saatavilla ei ole minimilatausvirtaa 3x6A. Lataus aloitetaan uudestaan, kun lataukseen on saatavilla vähintään 3x10A. Mikäli extreme mode ei ole kytketty päälle, kokonaiskuormitus verkosta olisi kiinteistön muu kuorma verkosta 3x20A lisättynä latauslaitteen ottamalla virralla 3x6A.

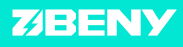

# Viikoittaisen latauksen ajastaminen

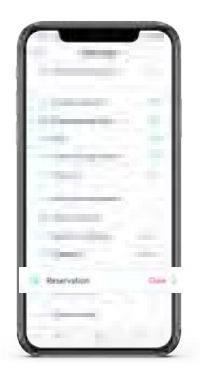

## Kuva 13-1

## Toiminto:

Aseta latauksen alkamis- ja päättymisaika ja näpäytä talleta painiketta. (Ks. kuva 13-1)

## Työvaiheet:

1. Napauta painiketta Reservation asetusnäkymässä.

2. Aseta latauksen alkamis- ja päättymisaika ja näpäytä talleta painiketta.

Latauslaite toimii ajastuksen mukaisesti. Muista liittää latauspistoke autoon ennen alkamisaikaa.

Kuva 13-2

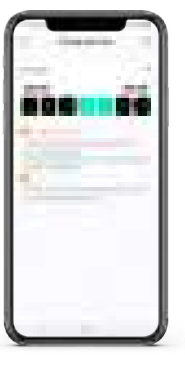

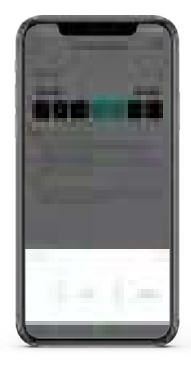

Kuva 13-3

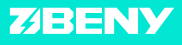

# Kuukausittaisen enimmäiskulutuksen asettaminen

#### Toiminto:

Rajoita latauslaitteen kuukausikulutusta; latauslaite keskeyttää latauksen, kun asetettu raja ylittyy.

## Työvaihe:

1. Aseta kuukausittainen maksimienergiamäärä sovelluksessa ja näpäytä talleta painiketta.

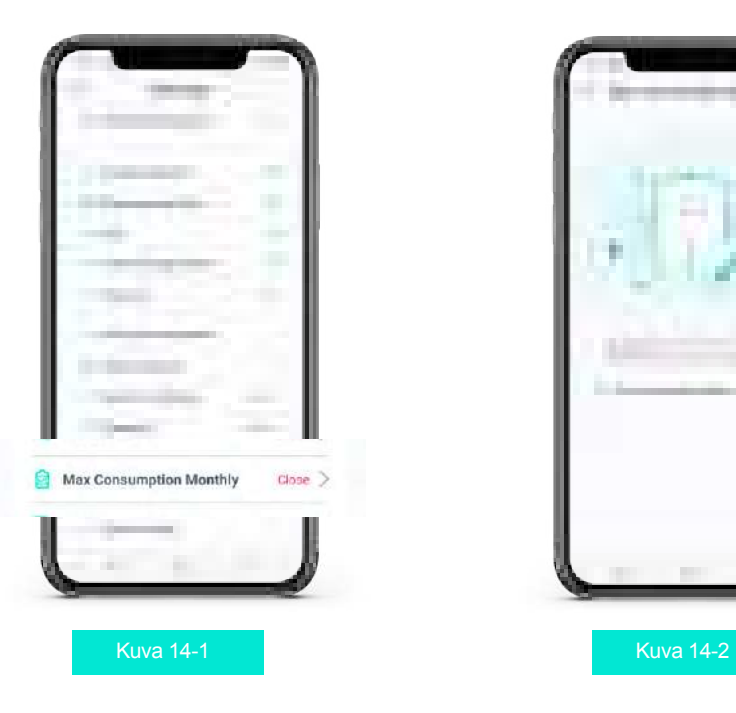

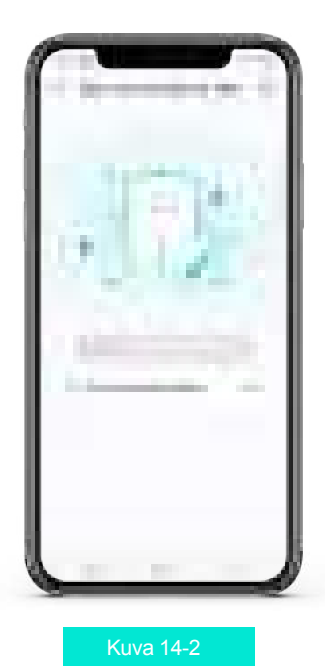

**ZIBENY** 

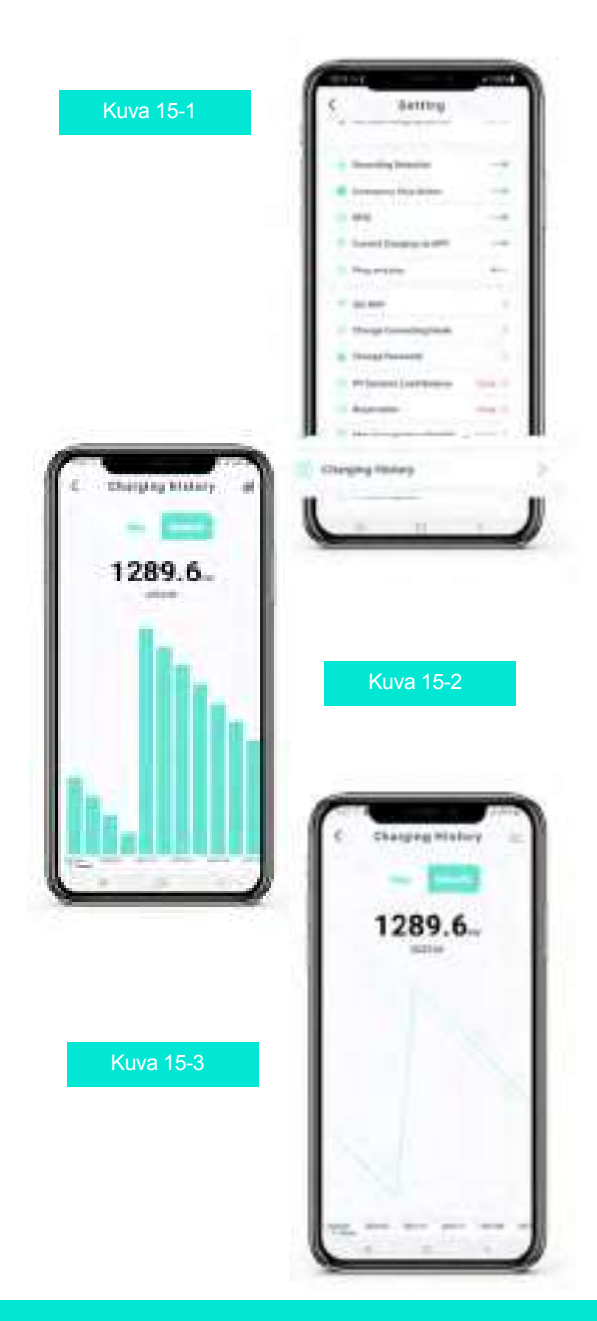

# **Lataushistoria**

## Toiminto:

Lataushistoria sisältää lataustiedot päivän, kuukauden ja kahdeksan vuoden ajalta.

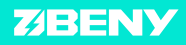

# Laiteohjelmiston päivittäminen

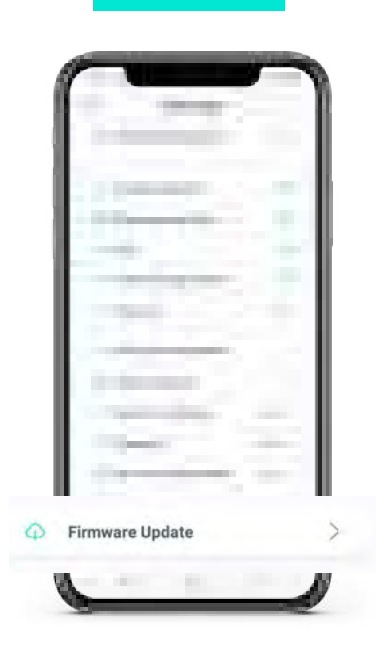

#### Toiminto:

Päivittämällä laiteohjelmiston saat uusimmat toiminnot käyttöösi. 1. Napauta kuvan 16-1 mukaista painiketta Firmware update, jolloin avautuu päivitysvalikko.

2. Päivitä laiteohjelmisto, jos tarjolla on uudempi versio, kuten kuvan 16-2 valikossa näkyy.

#### Huom.

Laiteohjelmiston päivitys ei ole pakollista. Varmista myös hyvä yhteys päivityksen aikana.

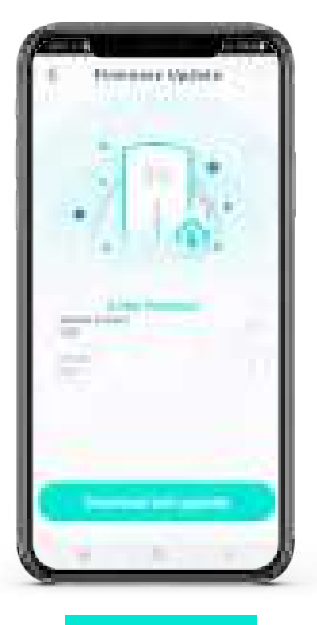

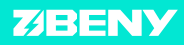

#### Toiminto:

Korjaa laiteohjemiston päivityksen aiheuttama ongelma. Työvaiheet:

1. Napsauta ylä-oikealla olevaa painiketta (ks. kuva 17-1) avataksesi laiteohjelmiston ongelmien korjausvalikon (ks. kuva 17-2). 2. Skannaa latauslaitteessa oleva QR-koodi tai etsi laite Bluetooth-haulla, jolloin voit syöttää laitteen numeron automaattisesti. Voit myös syöttää numeron käsin. (Latauslaitteen numero löytyy QR-koodin vierestä). 3. Napauta korjauksen suorittavaa painiketta

Fix ja odota korjauksen valmistumista..

#### Huom.

Varmista hyvä Bluetooth- tai langattoman verkon yhteys korjauksen aikana. Voit toistaa työvaiheet ongelman korjaamiseksi.

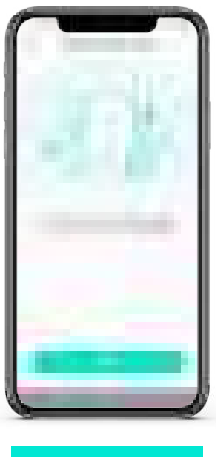

# Päivityksistä johtuvien ongelmien korjaaminen

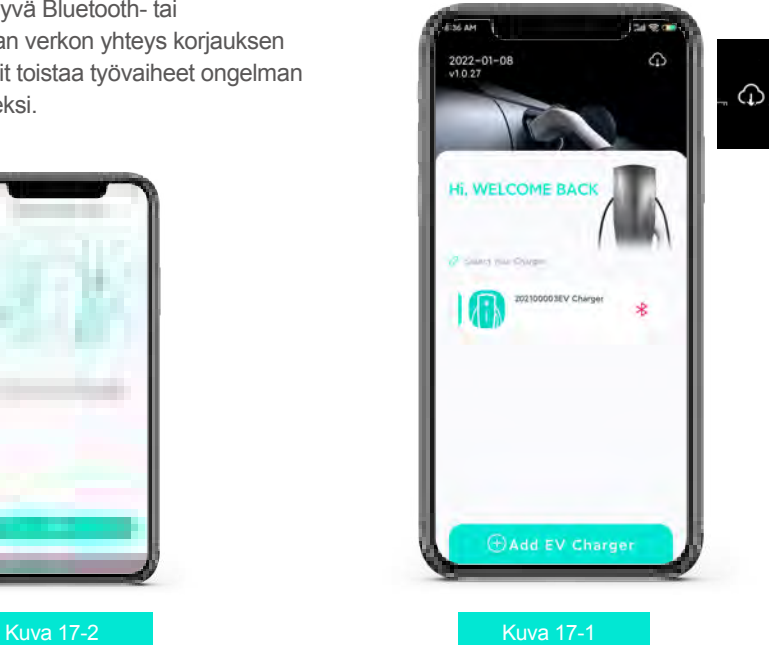

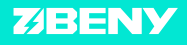

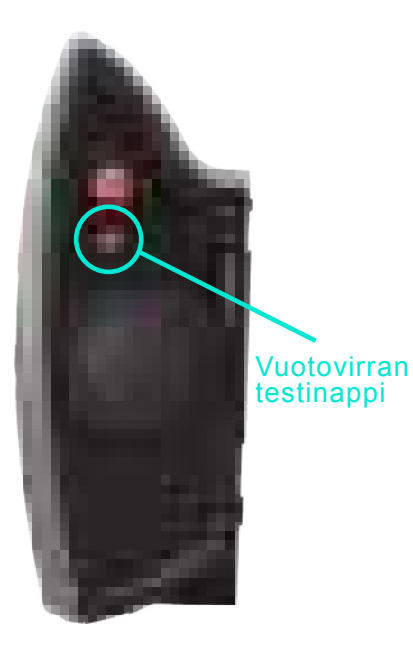

Kuva 18-1

# Yhteysongelmien ratkaiseminen

### Työvaiheet:

Paina 10 sekuntia vuotovirran testinappia latauslaitteen sivulla vaihtaaksesi sen hetkisen yhteysmuodon Bluetooth-yhteyteen.

#### Huom.

Tämä toimenpide palauttaa yhteysmuodon Bluetooth-yhteyteen oletusarvoisesti, eikä sen aikana voi palauttaa oletussalasanaa.

Voit vaihtaa yhteystavan myös napauttamalla "Change Connection Mode" ja valitsemalla Bluetooth-yhteyden.

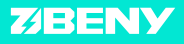

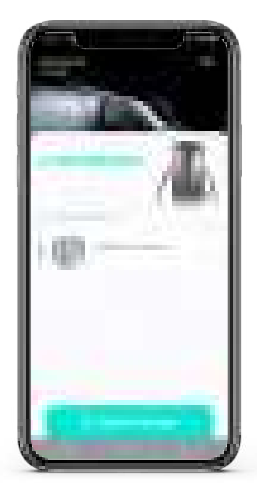

## Kuva 19-1

Paina sovelluksessa latauslaitteen painiketta pitkään ja pyyhkäise oikealle yhteyden katkaisemiseksi tai sen poistamiseksi. Huom! Myös lataushistoria poistetaan

Bluetooth- tai langattoman verkkoyhteyden yhteysvikojen vianetsintä

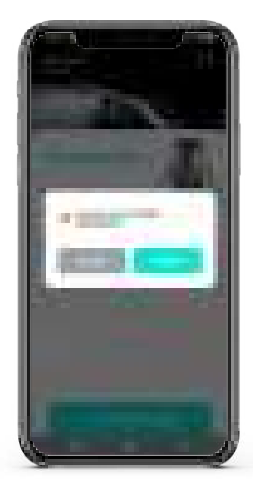

## Kuva 19-2

Muodosta yhteys latauslaitteeseen uudelleen.

#### Työvaiheet:

1. Varmista, että latauslaitteen virta on kytketty PÄÄLLE.

2. Varmista, ettei latauslaitetta ole yhdistetty muihin puhelimiin tai laitteisiin. Voit yhdistää latauslaitteeseen vain yhden puhelimen kerrallaan bluetoothilla.

3. Kun käytät langatonta verkkoyhteyttä, varmista että tämä toiminto on kytketty päälle puhelimestasi.

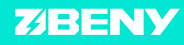

# Unohditko latauslaitteen salasanana?

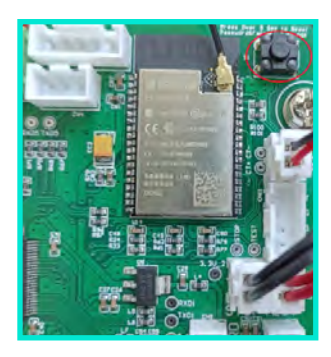

Kuva 20-1

## Varoitus:

TÄMÄN TYÖVAIHEEN SAA TEHDÄ VAIN PÄTEVÄ AMMATTIHENKILÖ. Alä koske muita latauslaitteen osia tai nappeja, kunnes latauslaitteen virta on POIS PÄÄLTÄ.

#### Huom.

Salasanan palautuksen työvaiheiden jälkeen poista latauslaite sovelluksesta ja lisää se uudelleen oletus salasanalla (123456), vaihda salasana. Tarkista myös maksimilatausvirta ja aseta se tarvittaessa uudelleen.

## Toiminto:

Jos unohdat latauslaitteen salasanan, voit palauttaa oletussalasanan seuraavalla tavalla.

#### Työvaiheet:

1. Katkaise virransyöttö latauslaitteeseen, jolloin sähköiskun vaaraa ei ole. 2. Irrota latauslaitteen kansi ja paikallista pääpiirilevy. 3. Paikallista salasanan palautusnappi pääpiirilevyn oikeassa yläkulmassa (ympyröity punaisella kuvassa 20-1), älä paina sitä vielä vaan kohdassa. 4. Kytke virta latauslaitteeseen ja odota itsetarkistuksen päättymistä. Sitten paina palautusnappia viisi sekuntia, kunnes kuulet piippauksen. 5. Kytke virta pois latauslaitteesta ja asetakansi takaisin paikoilleen.

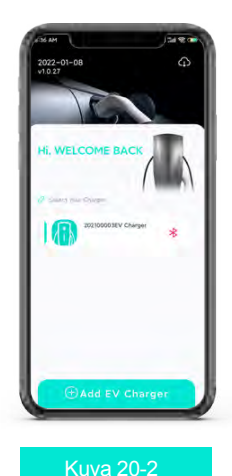

v 051223

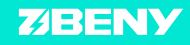

 $(23)$ 

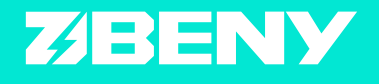

## ZHEJIANG BENYI NEW ENERGY CO., LTD.

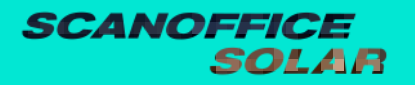

Juvanmalmintie 11 02970 Espoo info@scanoffice.fi www.scanoffice.fi

Valmistaja pidättää kaikki oikeudet sisällön tulkitsemiseen.